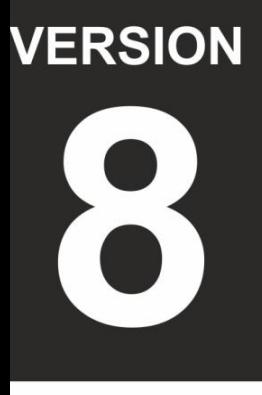

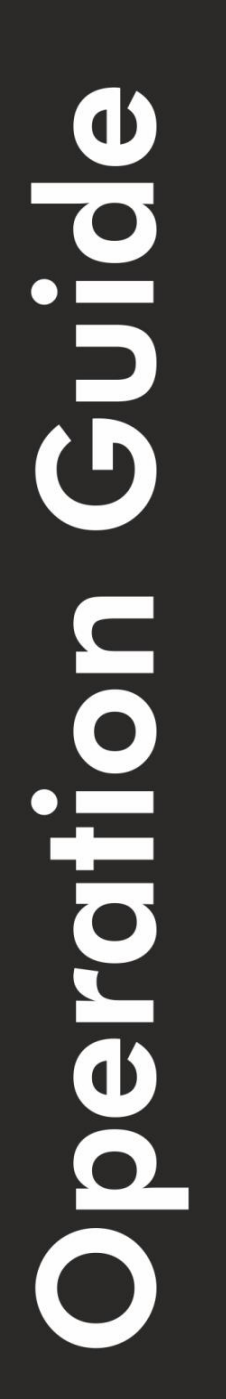

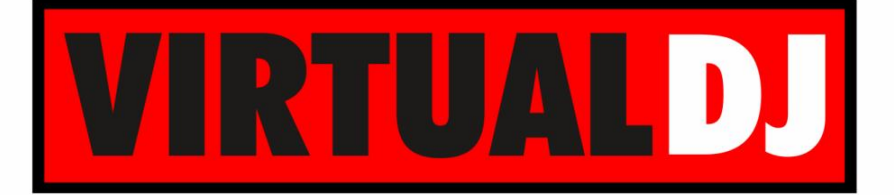

**AUDIO & VIDEO MIXING DJ SOFTWARE** 

# Proneer **DDJ-SB**

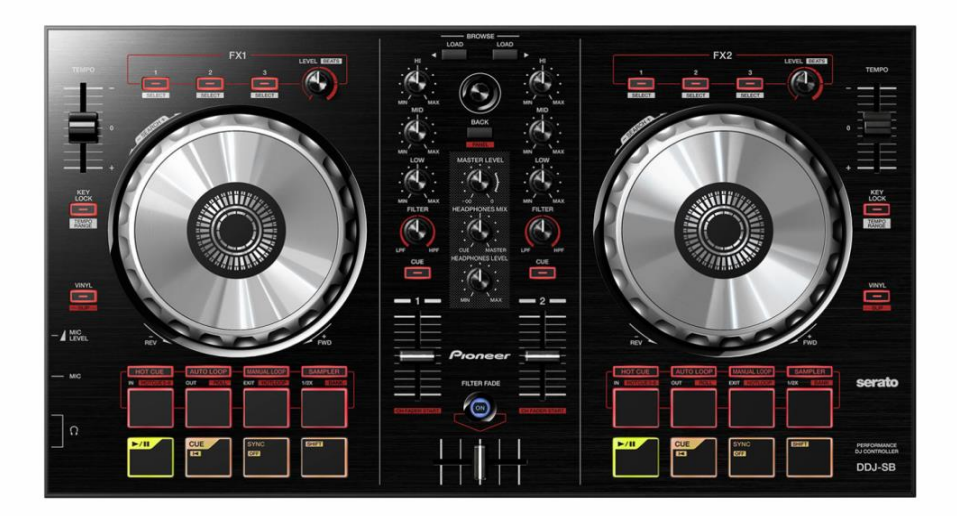

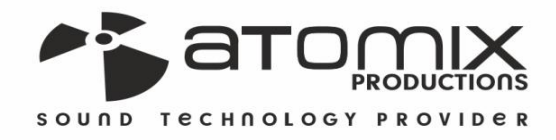

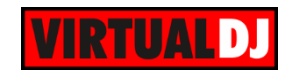

## **Table of Contents**

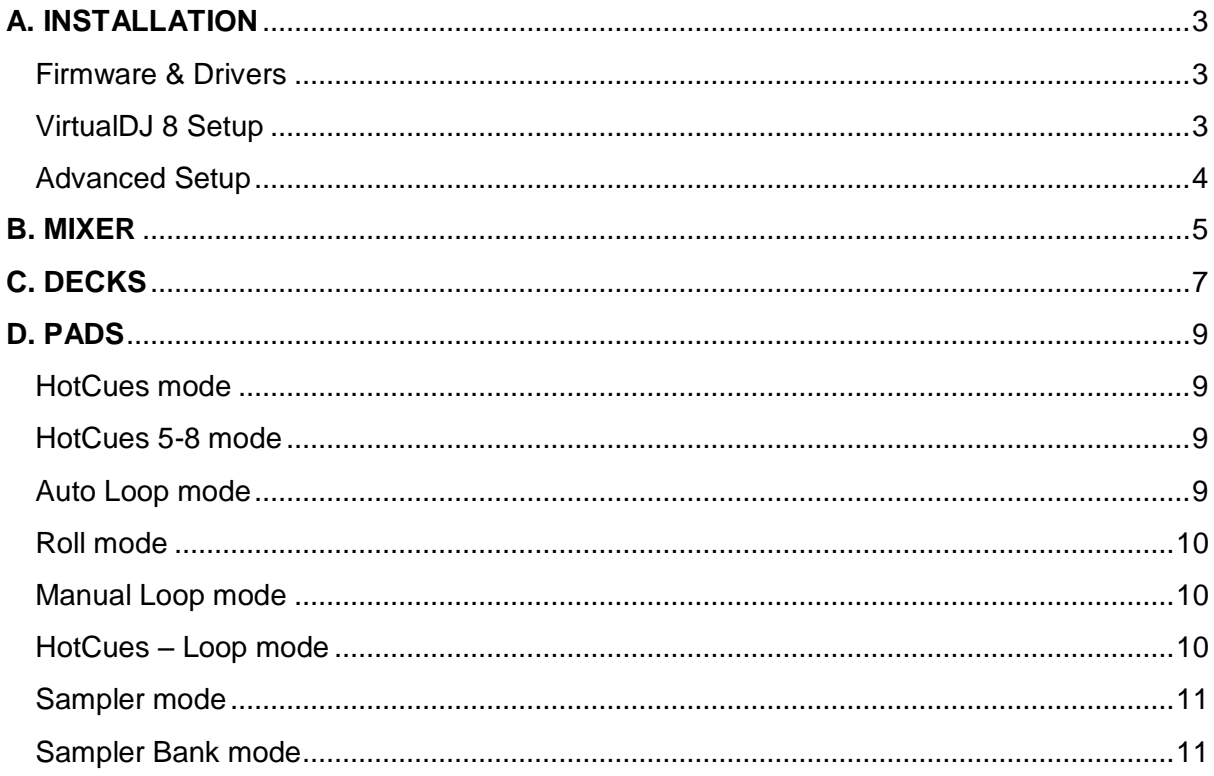

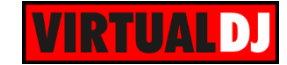

# <span id="page-2-0"></span>**A. INSTALLATION**

## <span id="page-2-1"></span>**Firmware & Drivers**

**Firmware**: Update the firmware of the unit to the latest version from <http://pioneerdj.com/support/product.php?c=3373&lang=en&p=DDJ-SB&t=287>

**Drivers (for Windows only)**: Install the latest ASIO drivers from <http://pioneerdj.com/support/product.php?c=3375&lang=en&p=DDJ-SB&t=287> No drivers are required for Mac OSX computers

## <span id="page-2-2"></span>**VirtualDJ 8 Setup**

Download and install VirtualDJ 8 from <http://www.virtualdj.com/download/index.html> (in case you have not done already)

Once VirtualDJ 8 is launched, a Login Window will appear to enter your virtualdj.com account credentials. A **Pro Infinity** or a **PLUS License** is required to fully use the Pioneer DDJ-SB Without any of the above Licenses, the controller will operate for 10 minutes each time you restart VirtualDJ.

<http://www.virtualdj.com/buy/index.html>

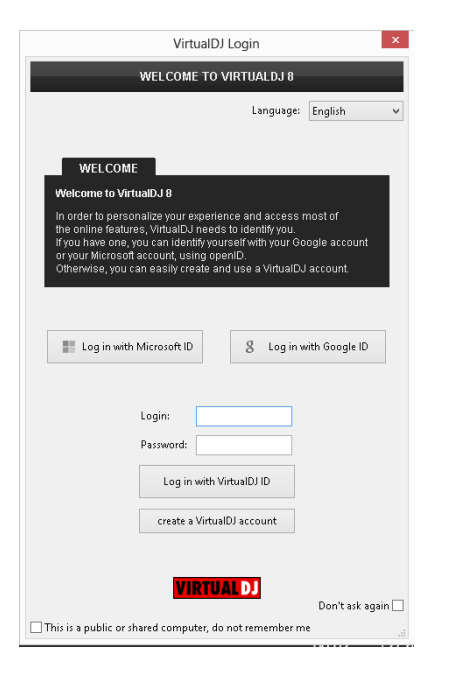

A **detection** window will appear right after, asking to use or not the **predefined audio setup** with the built-in sound card of the DDJ-SB You can still change that from Settings- >AUDIO tab.

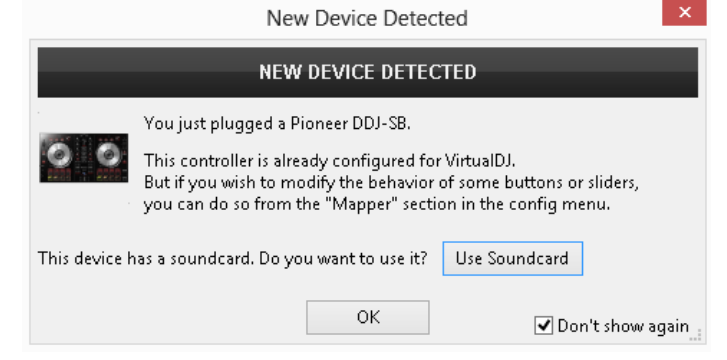

The unit is now **ready** to operate.

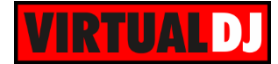

## <span id="page-3-0"></span>**Advanced Setup**

#### **MIDI Operation**

The unit should be visible in the CONTROLLERS tab of Config and the "**factory default**" available/selected from the Mappings drop-down list. The factory default Mapping offers the functions described in this Manual, however those can be adjusted to your needs via VDJ Script actions.

Find more details at

<http://www.virtualdj.com/wiki/VDJscript.html>

#### **AUDIO Setup**

The unit has a **pre-defined** Audio setup and a **special button** in the AUDIO tab of Config to provide that. Alternative Audio setups can be applied in the same window.

Please read the manual of the unit for further Audio capabilities-setups. [http://pioneerdj.com/support/product.php?lan](http://pioneerdj.com/support/product.php?lang=en&p=DDJ-SB&t=man) [g=en&p=DDJ-SB&t=man](http://pioneerdj.com/support/product.php?lang=en&p=DDJ-SB&t=man)

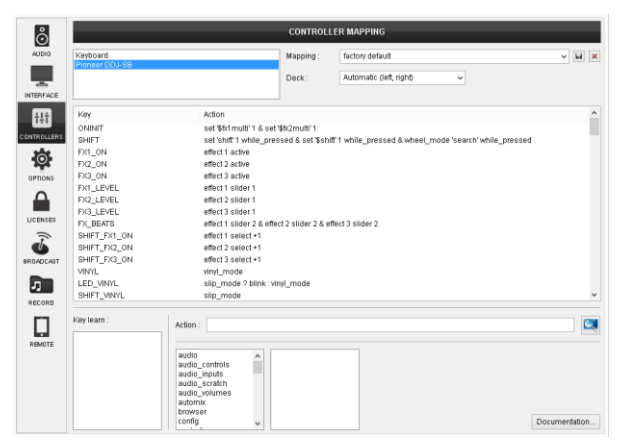

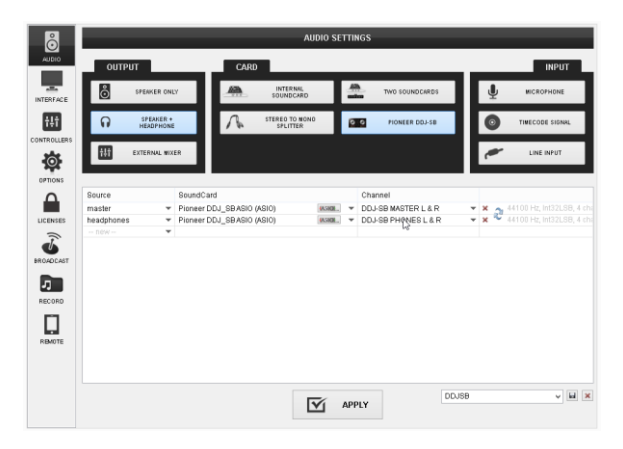

For further software settings please refer to the User Guides of VirtualDJ 8. <http://www.virtualdj.com/wiki/PDFManuals.html>

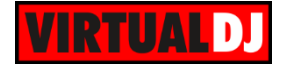

# <span id="page-4-0"></span>**B. MIXER**

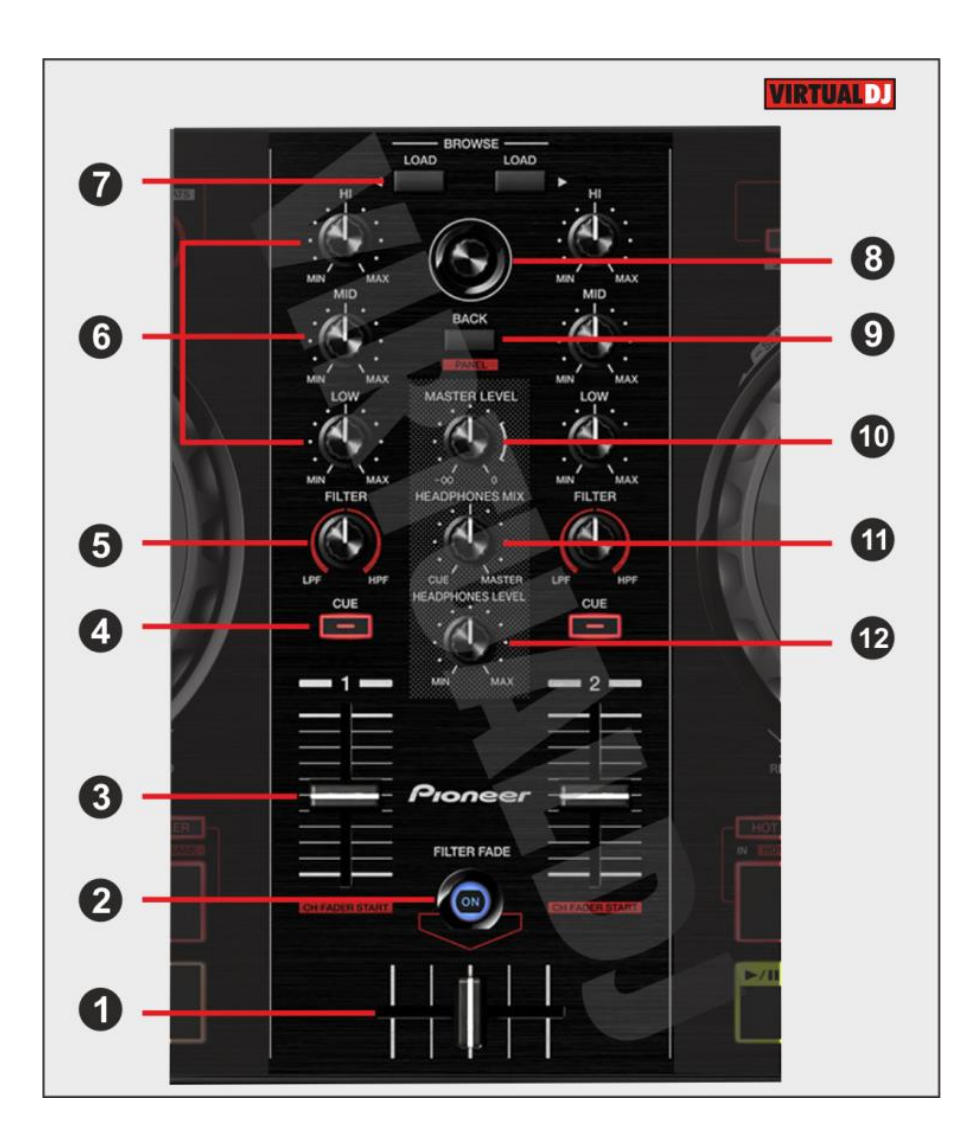

- **1. CROSSFADER**: Blends audio (& video if LINK is enabled from the VIDEO panel of VirtualDJ) between the left and the channels.
- **2. FILTER-FADE ON:** If this button is pressed, the crossfader also applies a High Pass filter to the decks. *Read more at the Pioneer DDJ-SB product manual (page 16).*
- **3. VOLUME**: Channel Volume Faders. Faders alter the sound of the left and right software deck. If SHIFT is pressed the Volume Faders will additionally play and sync the track if the fader moves from 0% position and will stop (at the Cue position) the track if the volume reaches 0% position again (Fader Start/Stop).

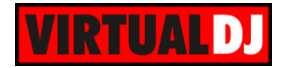

- **4. CUE:** Press this button to send this channel's pre-fader signal to the Cue Channel for monitoring. When engaged, the button will be lit.
- **5. FILTER:** Applies a resonance filter (High Pass/Low Pass) to the left/right track. Middle position is Off position.
- **6. EQ**: Adjusts the high (treble) / middle (mid) / low (bass) frequencies of the track.
- **7. LOAD:** Load the selected track from BROWSER to the left/right VirtualDJ deck**.** Hold the same button for more than 2 seconds to unload the same deck. If SHIFT is pressed, use the left LOAD button to sort the tracks of the BROWSER by the BPM value, or the right LOAD button to sort the tracks by Artist.

#### **8. BROWSE Knob/push**:

**Knob**: Scrolls through files or folders.

**Push**: If focus is on folders list of VirtualDJ BROWSER, push the encoder to expand/collapse the subfolders. If focus is on files list of VirtualDJ BROWSER, push the BROWSE encoder to add the selected song to Playlist.

- **9. BACK**: Cycles focus through Folder, Songs and Sideview lists of VirtualDJ BROWSER. If SHIFT is pressed it cycles through the available Sideview windows (Automix, Sidelist, Karaoke, Sampler, Clone).
- **10. MASTER LEVEL**: Adjust the level of the Master Sound Output. The knob is not controlling the Master Output level of the software (hardware operation), thus it will not move the corresponding knob in the VirtualDJ GUI.
- **11. HEADPHONES MIX**: Controls the Headphones Mix of VirtualDJ. At left position (0%) the deck(s) will be outputted. At right position (100%) the Master Output will be outputted.
- **12. HEADPHONES LEVEL**: Controls the level of the Headphones Sound Output. The knob is not controlling the Headphones Output level of the software (Hardware operation) , thus it will not move the corresponding knob in the VirtualDJ GUI.

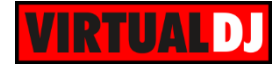

# <span id="page-6-0"></span>**C. DECKS**

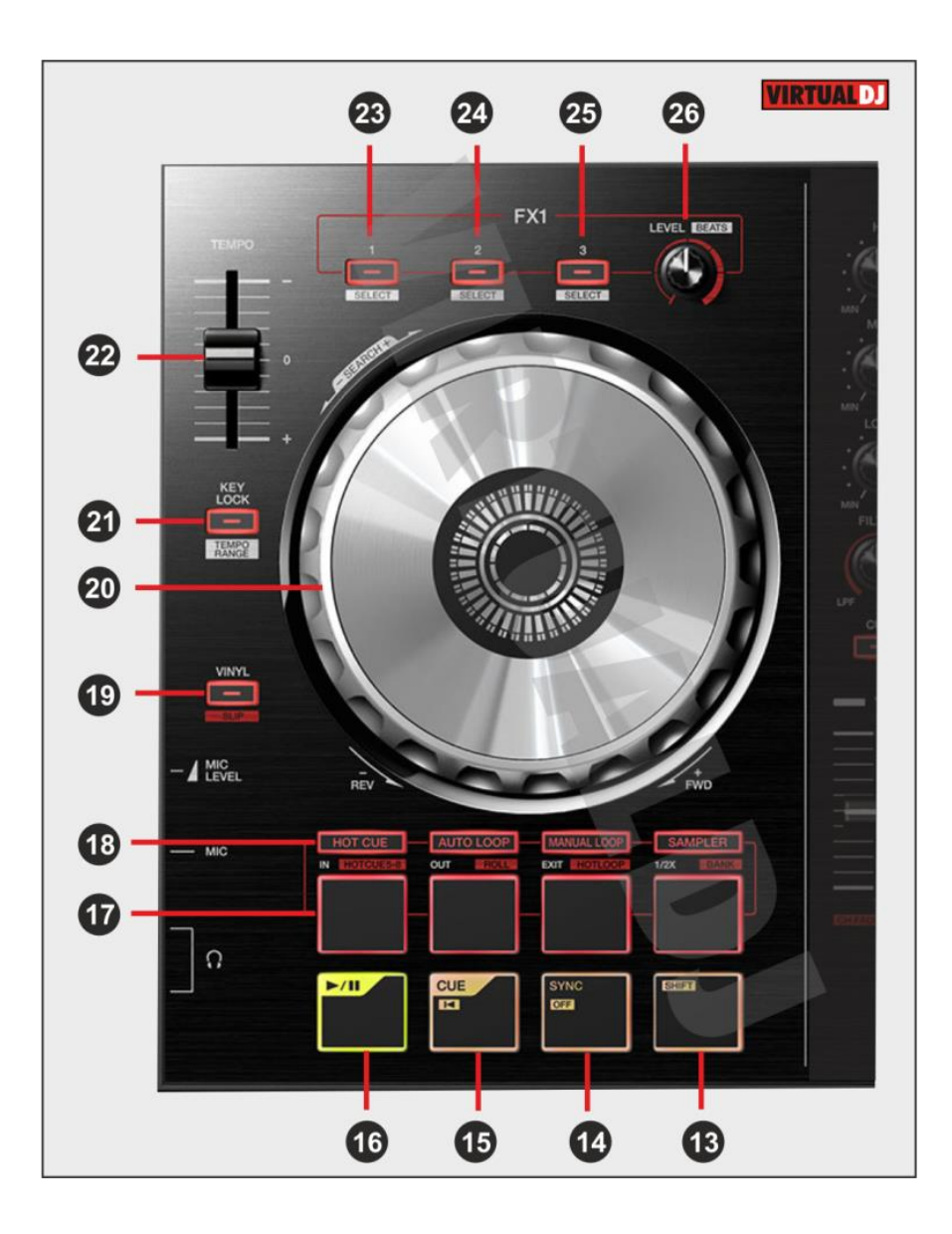

- **13. SHIFT:** The SHIFT button if held offers additional functionality to several buttons/knobs.
- **14. SYNC:** Syncs the deck with the opposite one. If SHIFT is pressed, tap this button to manually adjust the tempo of the track.
- **15. CUE:** If the track is playing, pauses and goes to the last cue point. If the track is paused is paused, sets the current position as cue point, and previews the cue as long as the button is pressed. If SHIFT is pressed, it jumps to the beginning of the track.
- **16. PLAY:** Plays-Pauses the track. If SHIFT is pressed it plays the track in Stutter.

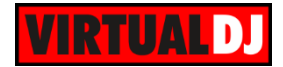

- **17. PADS:** The 4 PADS offer various actions, depending on the PADMODE selection buttons (18). See functionality in [D.PADS](#page-8-0)
- **18. PADMODES:** Press any of the 4 available buttons to select a mode (HOTCUE, AUTO LOOP, MANUAL LOOP and SAMPLER) for the PADS (17). Press SHIFT and then one of the PADMODE buttons to access the 4 additional modes (HOTCUE 5-8, ROLL, HOTLOOP and SAMPLER BANK) for the PADS (17). The led of each button will flash if any of the 4 additional modes is selected. See the functionality in [D.PADS.](#page-8-0)
- **19. VINYL:** Sets the Jog of the deck to Bend (CD) or Scratch (Vinyl) Mode. If SHIFT is pressed, it sets the deck into SLIP mode.
- **20. JOG:** Touch sensitive platter for scratching (vinyl mode) or bending (CD Mode) depending on the VINYL mode (19). Hold SHIFT and use the JOG in Seek (Search) mode.
- **21. KEYLOCK**: Press this button to enable/disable the Master Tempo (Key Lock) of the deck. Hold SHIFT and press this button to select one of the available Pitch ranges for the PITCH/Tempo Slider.
- **22. PITCH:** Adjusts the tempo of the track.
- **23. FX ON 1**: Press this button to **activate** the selected **effect** of **slot 1**. Hold SHIFT and then press this button to select the next available Effect from the list for Effect slot 1
- **24. FX ON 2**: Press this button to **activate** the selected **effect** of **slot 2**. Hold SHIFT and then press this button to select the next available Effect from the list for Effect slot 2
- **25. FX ON 3**: Press this button to **activate** the selected **effect** of **slot 3**. Hold SHIFT and then press this button to select the next available Effect from the list for Effect slot 3
- 26. FX LEVEL KNOB: Use this knob to adjust the 1<sup>st</sup> parameter of the selected effects from all effect slots. Hold SHIFT down and then use this knob to control the  $2<sup>nd</sup>$ parameter of the selected effects from all effect slots.

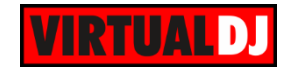

## <span id="page-8-0"></span>**D. PADS**

The 4 available PADS offer different functionality depending on the selected mode.

## <span id="page-8-1"></span>**HotCues mode**

Press the HOT CUE mode button to set the PADs to HotCues mode.

Each one of the 4 pad assigns a Hot Cue Point (1 to 4) or returns the track to that Hot Cue Point.

When a Hot Cue Button is unlit, you can assign a Hot Cue Point by pressing it at the desired point in your track.

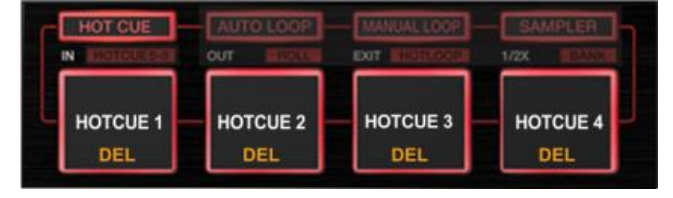

Hold **SHIFT** and then press a pad to **delete** its assigned Hot Cue Point. Leds will blink if a HotCue point exists

## <span id="page-8-2"></span>**HotCues 5-8 mode**

Hold SHIFT and then press the press the HOT CUE mode button to set the PADs to HotCues 5-8 mode. The led of the button will blink to indicate this mode

Each one of the 4 pad assigns a Hot Cue Point (5 to 8) or returns the track to that Hot Cue Point.

When a Hot Cue Button is unlit, you can assign a Hot Cue Point by pressing it at the desired point in your track.

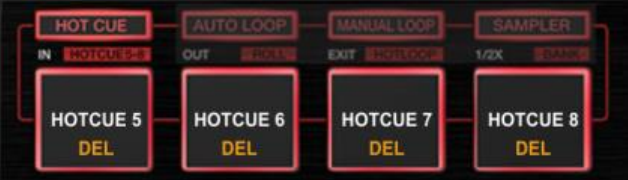

Hold **SHIFT** and then press a pad to **delete** its assigned Hot Cue Point. Leds will blink if a HotCue point exists

## <span id="page-8-3"></span>**Auto Loop mode**

Press the AUTO LOOP mode button to set the PADs to Auto Loop mode.

Each one of the 4 pad triggers a **seamless Loop** of a different size (in beats). Hold **SHIFT** and then press the same Pads to trigger a different loop size (see image)

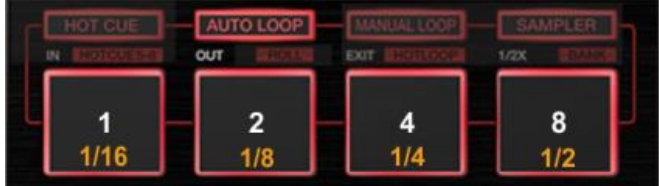

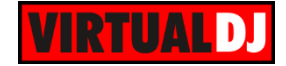

## <span id="page-9-0"></span>**Roll mode**

Hold SHIFT and then press the AUTO LOOP mode button to set the PADs to Roll mode. The led of the button will blink to indicate this mode

Each one of the 4 pad triggers a momentary (while pressed) **Loop Roll** of a different size (in beats). Hold **SHIFT** and then press the same Pads to trigger a different size of loop roll (see image)

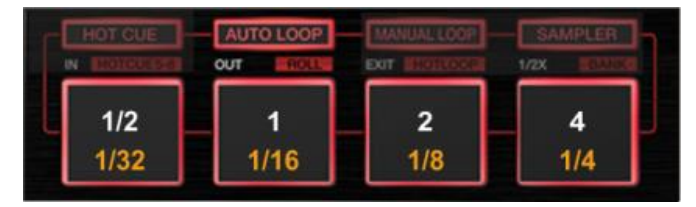

## <span id="page-9-1"></span>**Manual Loop mode**

Press the MANUAL LOOP mode button to set the PADs to Manual Loop mode.

Use the  $1<sup>st</sup>$  PAD to set a Loop In (Entry) point. Use the 2<sup>nd</sup> PAD to set the Exit point of the loop (Loop Out). Use the 3rd PAD to exit the Loop. Use the 4rt PAD to half the size of the Loop.

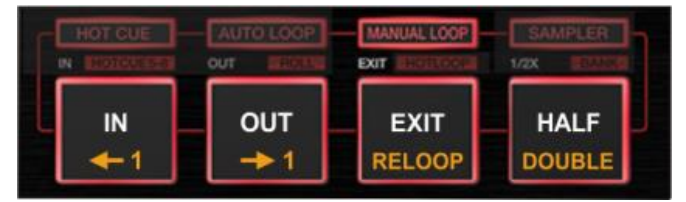

While SHIFT is held, use the  $1<sup>st</sup>$  and  $2<sup>nd</sup>$  PADs to move the triggered loop 1 beat backwards or forward. Use the 3<sup>rd</sup> PAD to activate the last triggered loop (Reloop) and the 4rth PAD to double the size of the Loop.

## <span id="page-9-2"></span>**HotCues – Loop mode**

Hold SHIFT and then press the MANUAL LOOP button to set the PADs to HotCues Loop mode. The led of the button will blink to indicate this mode.

Each one of the 4 pad assigns a **Hot Cue** Point (1 to 4) or returns the track to that Hot Cue Point, but in both cases, it also triggers a **Loop** at that point, while the Pad is pressed. Hold SHIFT and then use the same PADs to apply the same functionality for HotCues 5 to 8.

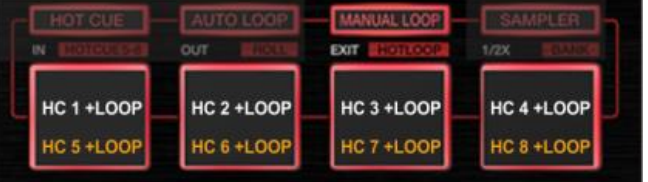

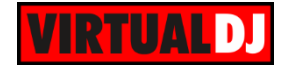

## <span id="page-10-0"></span>**Sampler mode**

Press the SAMPLER mode button to set the PADs to Sampler mode.

Each one of the 4 pads triggers a sample from the selected Sampler Bank of VirtualDJ. If a bank has less than 5 samples, both sides of the DDJ-SB will control the same samples. If a bank has more than 4 samples, the left side of the DDJ-SB will control samples 1 to 4 and the right side samples 5 to 8

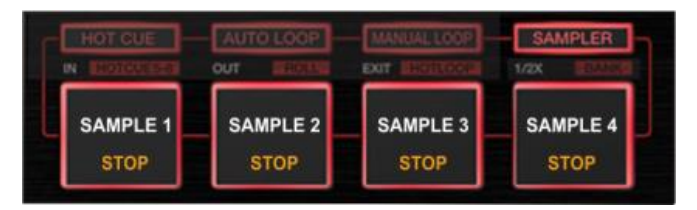

Depending on the selected trigger mode, use **SHIFT** and the same pads **to stop the sample.**

#### <span id="page-10-1"></span>**Sampler Bank mode**

Hold SHIFT and then press the SAMPLER mode button to set the PADs to Sampler Bank mode. The led of the button will blink to indicate this mode.

Use these PADs to select the first 4 Banks\* of the VirtualDJ Sampler. Hold SHIFT and then use the same PADs to select the Trigger Mode of the Samples.

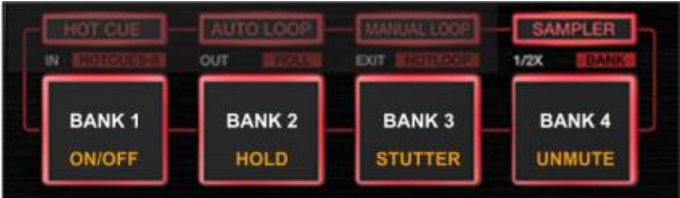

\*.VirtualDJ offers unlimited Banks, which can be accessed through the GUI of VirtualDJ

**Hardware Integration Department VIRTUALDJ 2014 - ATOMIX PRODUCTIONS**

**Reproduction of this manual in full or in part without written permission from Atomix Productions is prohibited.**